# **HOW TO CREATE TEXT ON A CIRCLE IN ADOBE® PHOTOSHOP®**

Text can be created in the shape of a circle in Adobe® Photoshop®. Text can run around the entire circle or two text paths can be created so the bottom text is right side up.

## **CREATE A NEW FILE**

- Select **New** from the **File** menu.
	- **•Width** and **height**: dimensions of the space the graphic will fill on the page in picas or inches.
	- **•Resolution**: 300 pixels/inch
	- **•Color mode**: CMYK for color pages, grayscale for black and white pages.
	- •Click **OK**.
- Save the file as a Photoshop (**PSD**) file. After the graphic is complete, save as a TIFF file if you are not using InDesign.

# **DRAW THE CIRCLE**

- Click on the **Pen** tool.
- Choose the **Ellipse** in the **Options** (top) toolbar.
- Hold down the Shift key and drag to draw a circle.
- •Note: the circle does not need to have a color applied to it if the graphic will consist of text only. It is colored for illustration purposes here.

 $\omega$  -

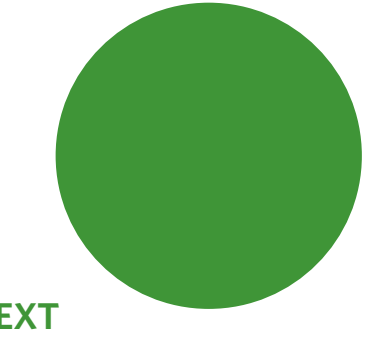

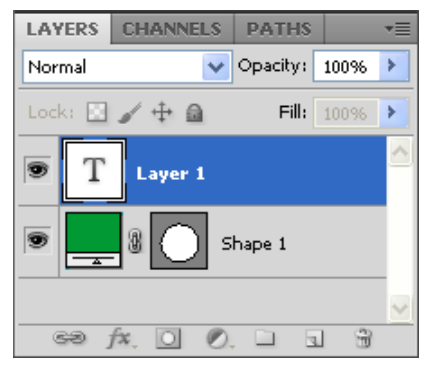

## **CREATE THE TEXT**

- Click on the **Type** tool.
- Place the type tool over the circle path so it turns into an I-beam with a dash.
- Click and start typing.
- After the text is typed:
- •Choose **Select > All** or
- in Windows: **Control+A**, or
- on a Mac: **Command+A**.
- Select **Character** from the Window menu to open the Character palette.
- Change the font, size or tracking if needed.

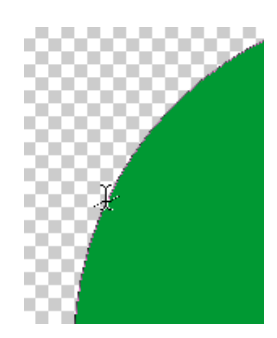

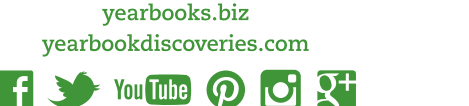

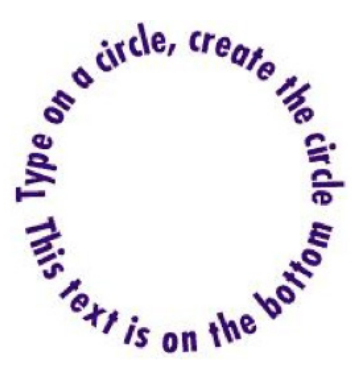

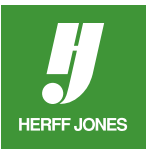

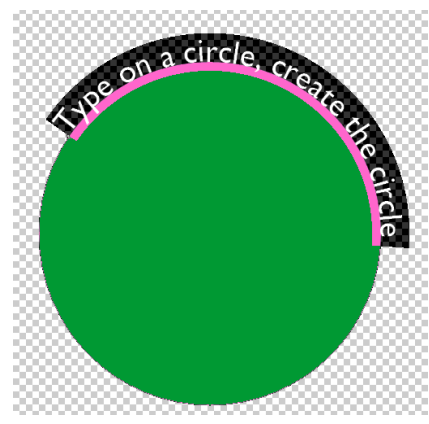

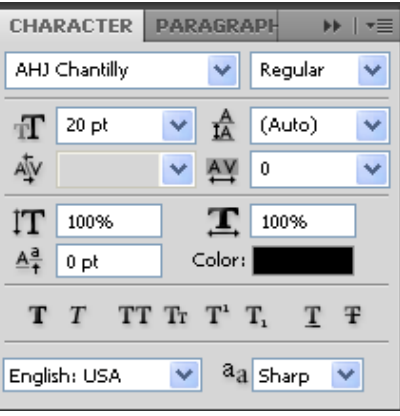

#### **REPOSITION THE TEXT**

- Change the starting position of the text if needed.
- Choose the **Path Selection** tool (arrow tool).
- Place the tool close to the beginning of the text.
- When the pointer changes to an I-beam with a black arrow, click and drag the type to the new position.

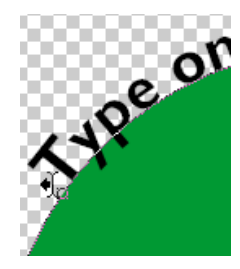

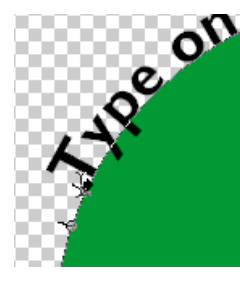

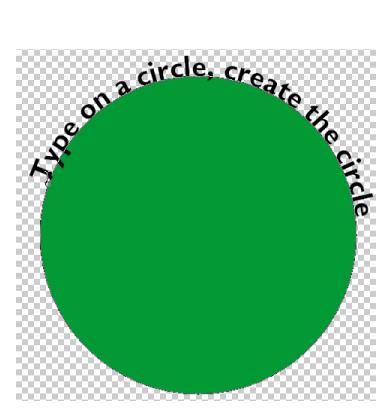

LAYERS CHANNELS PATHS

# **CREATE TEXT ON BOTTOM**

- Skip this step if the text will go all the way around the circle.
- Duplicate the text layer:
- •Drag the text layer onto the **New Layer** button at the bottom of the Layers palette (second button from right) or
- •Click on the text layer and select **Duplicate Layer** from the pop-up menu.
- Hide the original text layer by clicking on the eye icon to the left of the layer.
- Click on the new text layer.
- Click on the text with the **Type**  $T$  tool.
- Choose **Select > All** or
	- in Windows: **Control+A** or
	- on a Mac: **Command+A**.
- Type the new text and press **Enter/Return.**

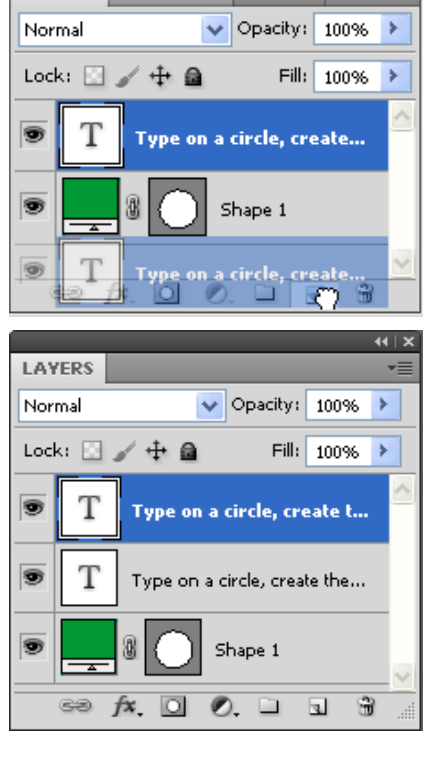

yearbooks.biz yearbookdiscoveries.com

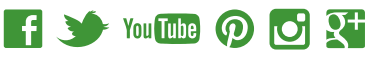

#### **REPOSITION TEXT INSIDE CIRCLE**

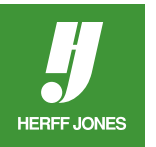

- Skip this step if the text will remain on the outside of the circle.
- Select the **Path Selection** tool (arrow tool).
- Place the tool close to the beginning of the text.
- When the pointer changes to an I-beam with an arrow, click and drag the type to the inside of the circle.
- Click the eye icon  $\bullet$  next to the original type layer to show it.
- To change the starting position of the text, follow the instructions above.

## **ADJUST BASELINE SHIFT**

- Adjust the baseline shift to move the text away from the edge of the circle.
- Click inside the text with the Type tool  $\text{T}$  .
- Choose Select > All or
- in Windows: Control+A,
- on a Mac: Command+A.
- In the Character palette, adjust the baseline shift field  $A^d$ .
- To move the text above the circle path, use a positive number.
- To move the text inside the circle path, use a negative number.
- 

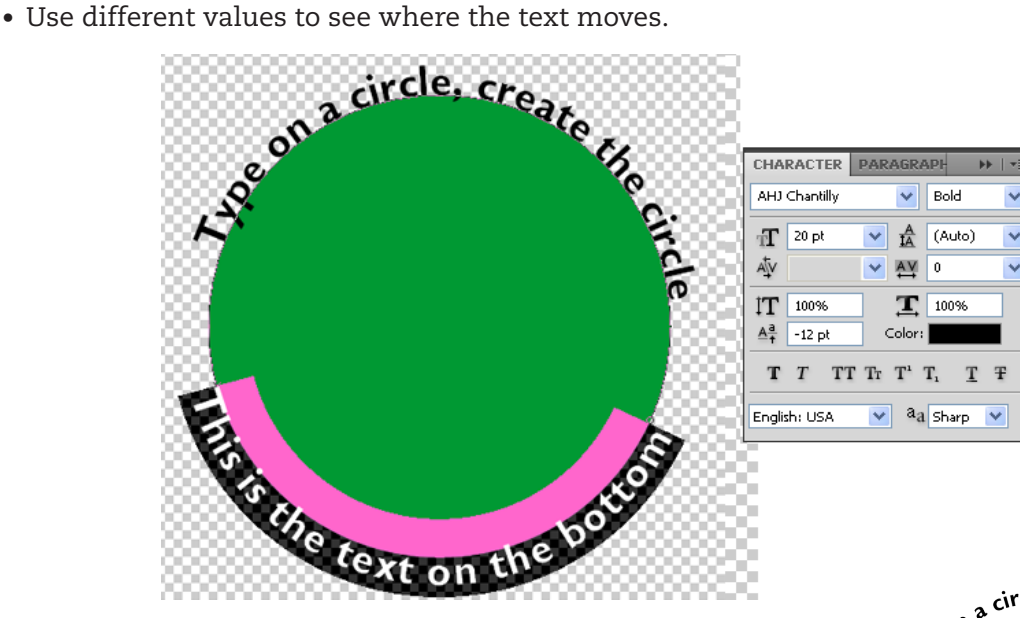

\* After the text is positioned, change the text color or add other effects and images if needed.

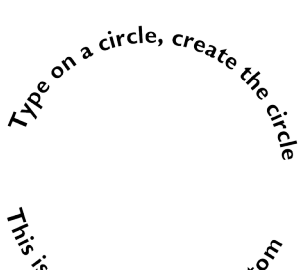

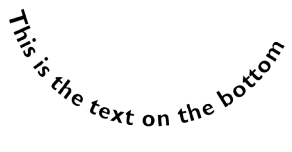

yearbooks.biz yearbookdiscoveries.com

> **IOT**  $\mathbf{Q}^+$

 $f \rightarrow$  You Tube  $\mathcal{D}$ 

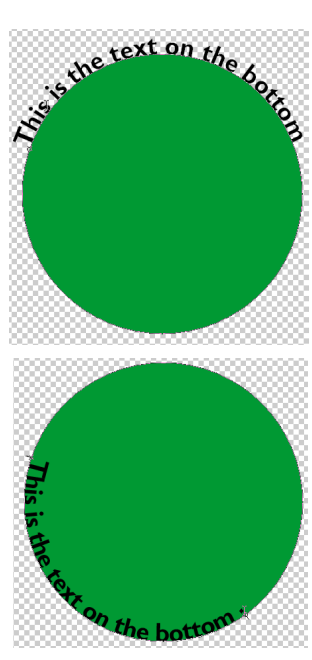